# Installing Eclipse on Ubuntu

**Pre-Installation Note:** It is assumed that you have already installed JDK 7 or higher.

## **1. Download Eclipse from its website:**

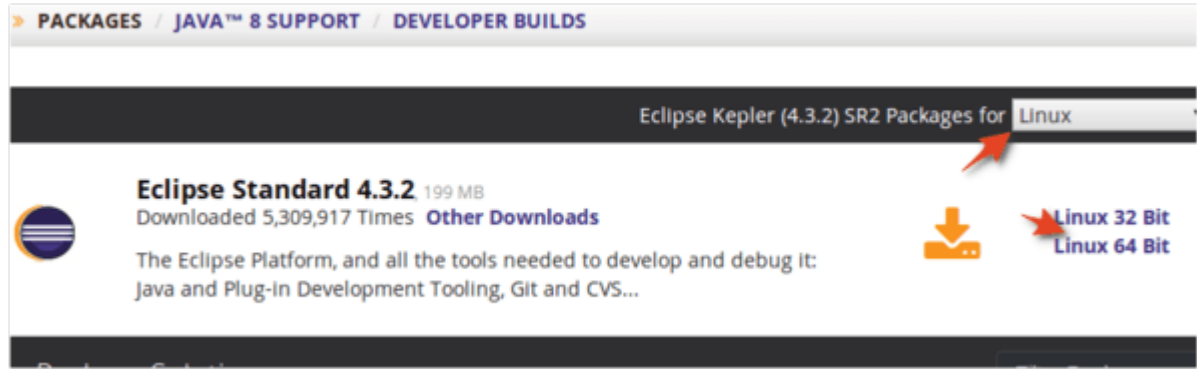

### **2. Extract Eclipse to /opt/ for global use:**

cd /opt/ sudo tar -zxvf ~/Downloads/eclipse-\*.tar.gz

You may replace "eclipse-\*.tar.gz" (without quote) to the exact package name if the command does not work.

Once done, you should see the eclipse folder under /opt/ directory.

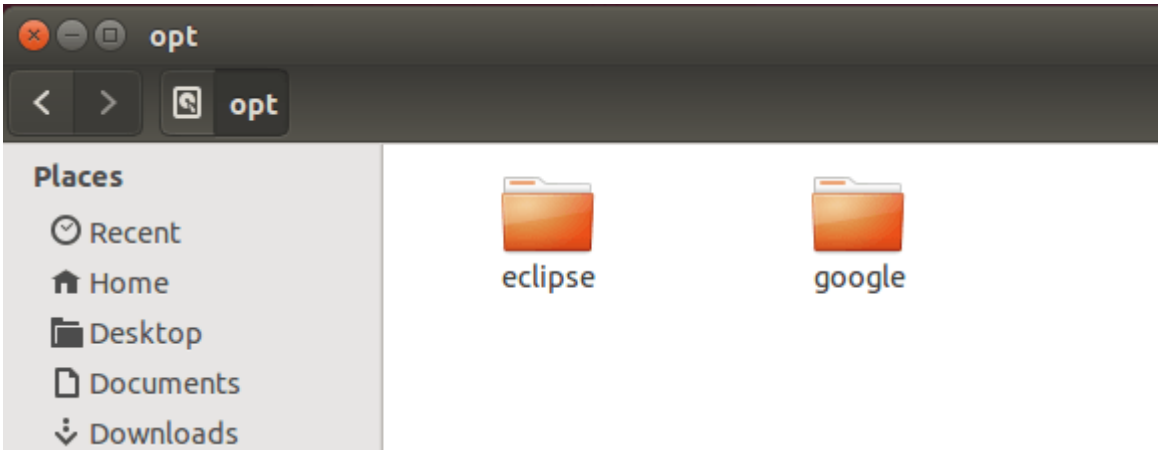

# **3. Create a launcher shortcut for Eclipse:**

Paste below command into the terminal and hit enter.

gksudo gedit /usr/share/applications/eclipse.desktop

Above command will create and open the launcher file for eclipse with gedit text editor.

P.S.Suryateja, Asst. Prof, CSE Dept

Paste below content into the opened file and save it.

[Desktop Entry] Name=Eclipse 4 Type=Application Exec=/opt/eclipse/eclipse Terminal=false Icon=/opt/eclipse/icon.xpm Comment=Integrated Development Environment NoDisplay=false Categories=Development;IDE; Name[en]=Eclipse

## **4. Finally open Eclipse from Unity Dash search results and enjoy!**

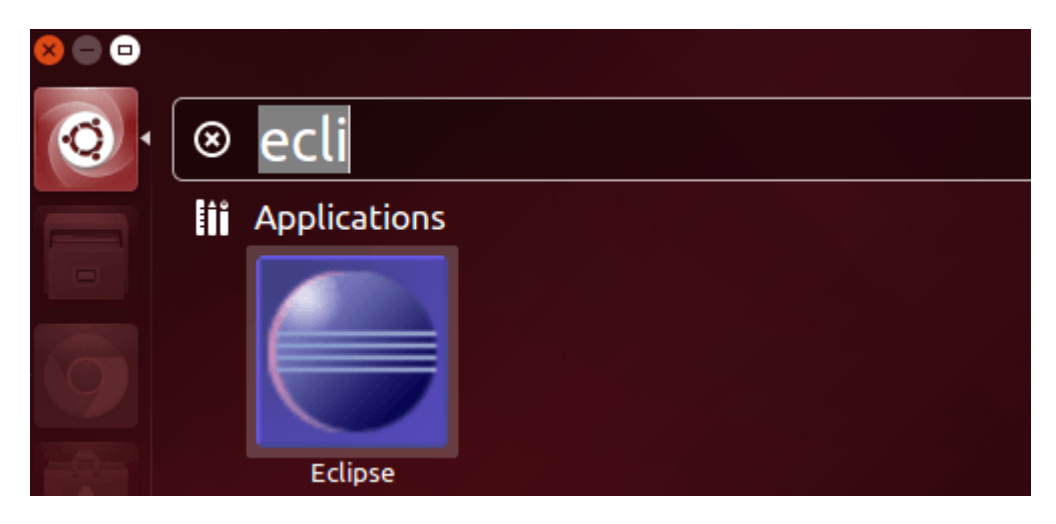

### **5. Congratulations! You have installed Eclipse successfully.**

For more detailed instructions, visit: [http://ubuntuhandbook.org/index.php/2014/06/install-latest](http://ubuntuhandbook.org/index.php/2014/06/install-latest-eclipse-ubuntu-14-04/)[eclipse-ubuntu-14-04/](http://ubuntuhandbook.org/index.php/2014/06/install-latest-eclipse-ubuntu-14-04/)